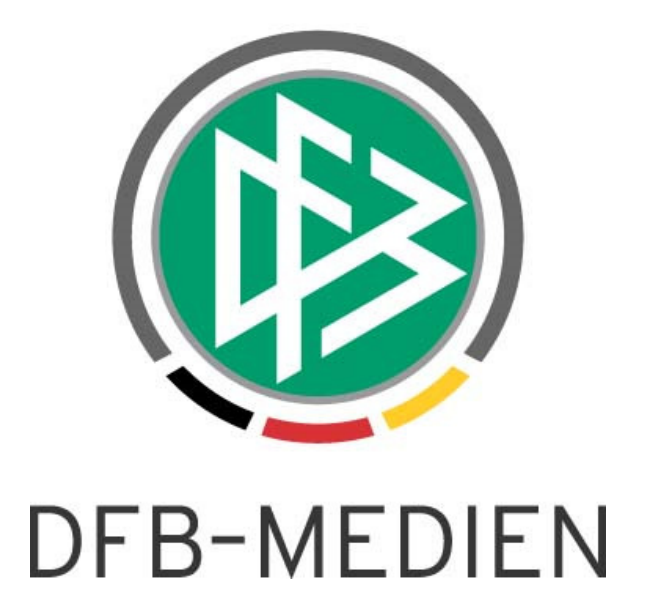

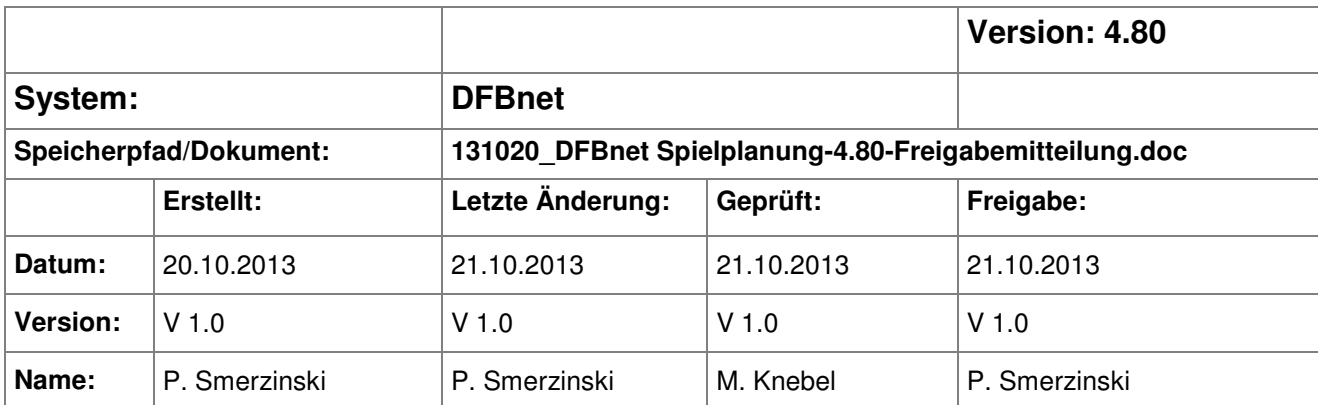

#### © 2013 DFB-Medien GmbH & Co. KG

Alle Texte und Abbildungen wurden mit größter Sorgfalt erarbeitet, dennoch können etwaige Fehler nicht ausgeschlossen werden. Eine Haftung der DFB-Medien, gleich aus welchem Rechtsgrund, für Schäden oder Folgeschäden, die aus der An- und Verwendung der in diesem Dokument gegebenen Informationen entstehen können, ist ausgeschlossen.

Das Dokument ist urheberrechtlich geschützt. Die Weitergabe sowie die Veröffentlichung dieser Unterlage sind ohne die ausdrückliche und schriftliche Genehmigung der DFB-Medien nicht gestattet. Zuwiderhandlungen verpflichten zu Schadensersatz. Alle Rechte für den Fall der Patenterteilung oder der GM-Eintragung vorbehalten.

Die in diesem Dokument verwendeten Soft- und Hardwarebezeichnungen sind in den meisten Fällen auch eingetragene Warenzeichen und unterliegen als solche den gesetzlichen Bestimmungen.

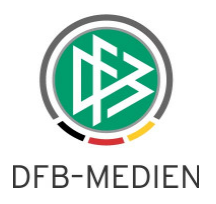

## **Inhaltsverzeichnis**

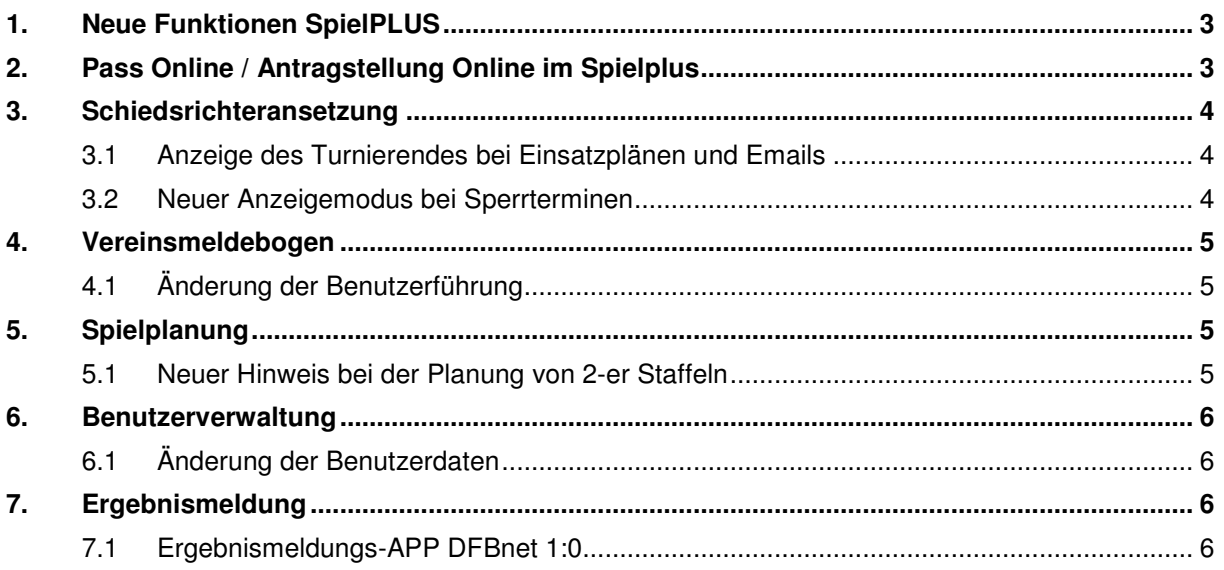

# **Abbildungsverzeichnis**

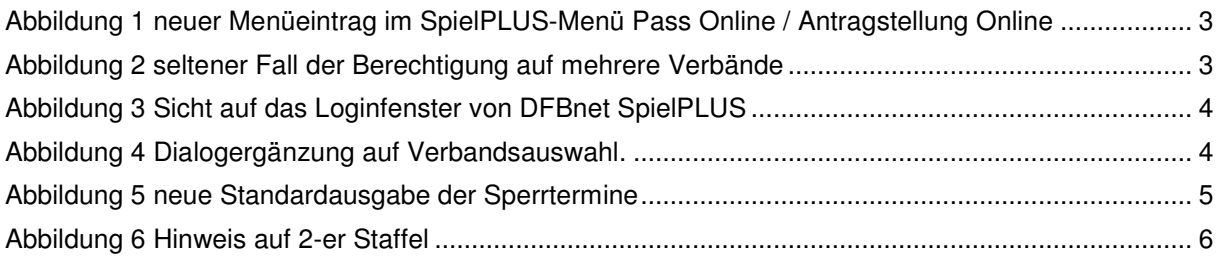

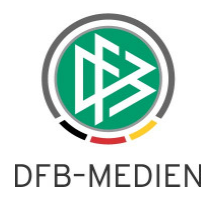

### **1. Neue Funktionen SpielPLUS**

Im Folgenden werden die neuen Funktionen im SpielPLUS beschrieben. Es handelt sich sowohl um neue Funktionalität in der Dialogführung als auch um neue Features innerhalb der Applikationen.

### **2. Pass Online / Antragstellung Online im Spielplus**

 Bisher konnte die Applikation Pass Online zur Spielrechtsabfrage bzw Spielerlistenabfrage nicht direkt über das SpielPLUS Menü erreicht werden. Dies wurde nun geändert, so dass inzwischen **alle** SpielPLUS Anwendungen über einen Weg erreicht werden können. Es ist nicht mehr notwendig, über das Portal portal.dfbnet.org zu navigieren und die Auswahl des zugehörigen Verbands davor zu schalten. Dasselbe gilt für das Modul Antragstellung Online. Die Menüeinträge sind nach dem Login nur für berechtigte Kennungen sichtbar. Ist eine DFBnet Kennung auf mehrere Verbände berechtigt, dann wird nach dem Login eine Verbandsauswahl vorgeschaltet.

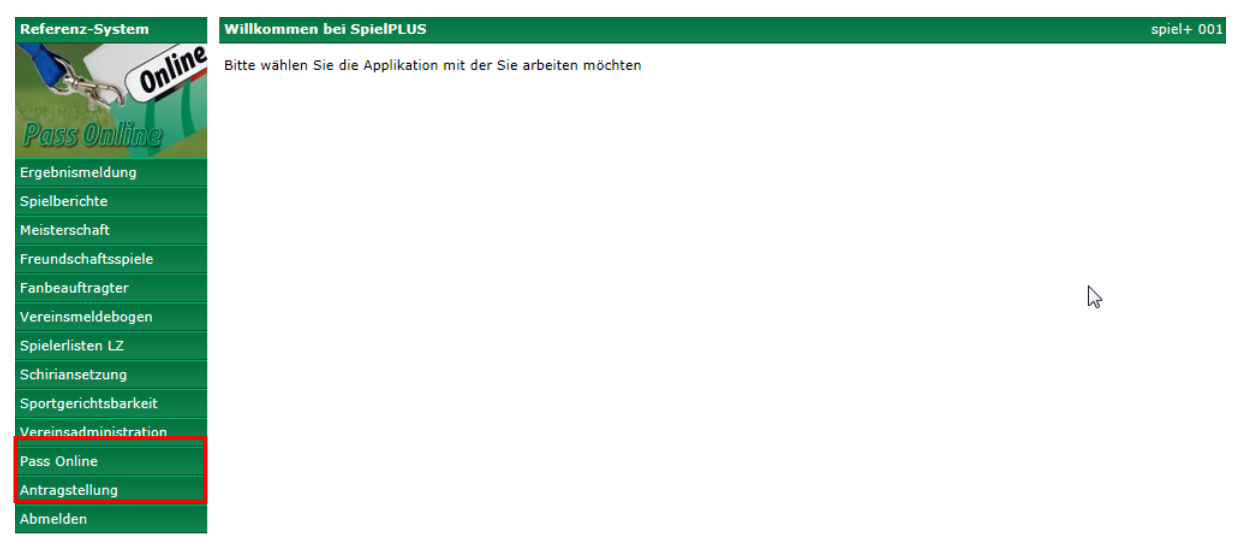

Abbildung 1 neuer Menüeintrag im SpielPLUS-Menü Pass Online / Antragstellung Online

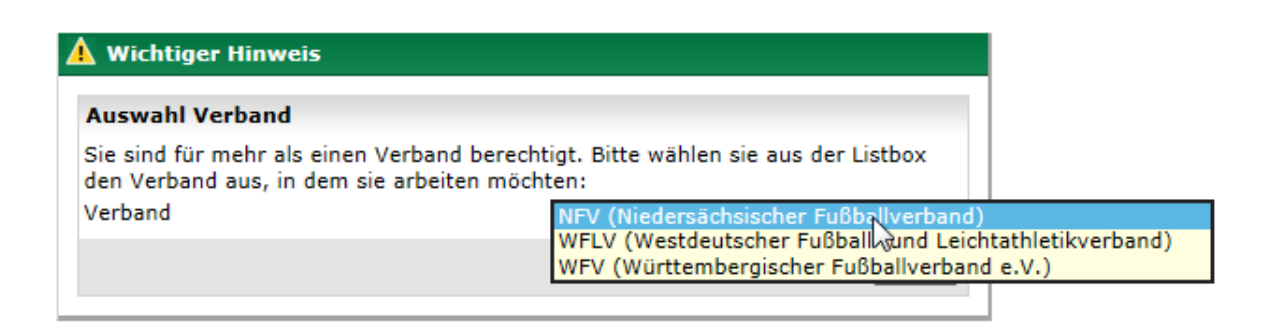

Abbildung 2 seltener Fall der Berechtigung auf mehrere Verbände

Bemerkung: da weiterhin gilt, dass der Wartefristenrechner und die Vertragsspielerabfrage öffentlich zugänglich sein müssen, ist der Menüeintrag "Pass Online" bereits vor dem Login erreichbar.

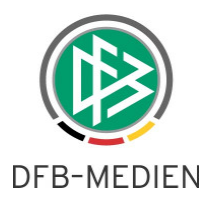

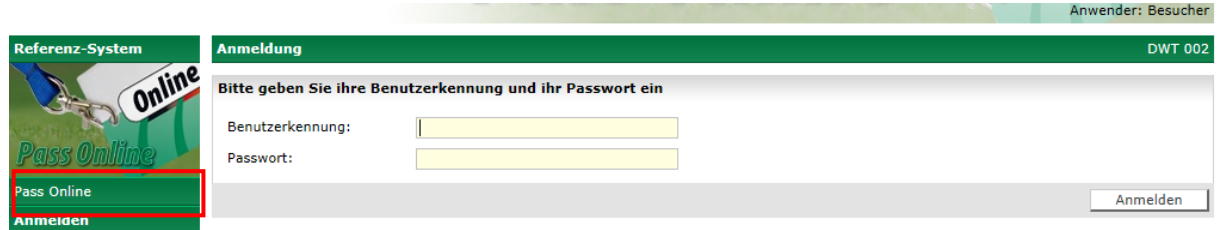

Abbildung 3 Sicht auf das Loginfenster von DFBnet SpielPLUS

Klickt man hier, klappt das Menü für den Wartefristenrechner und die Abfrage auf Vertragsspieler auf. Deshalb wurde der Wartefristenrechner um die Verbandseinstellung erweitert.

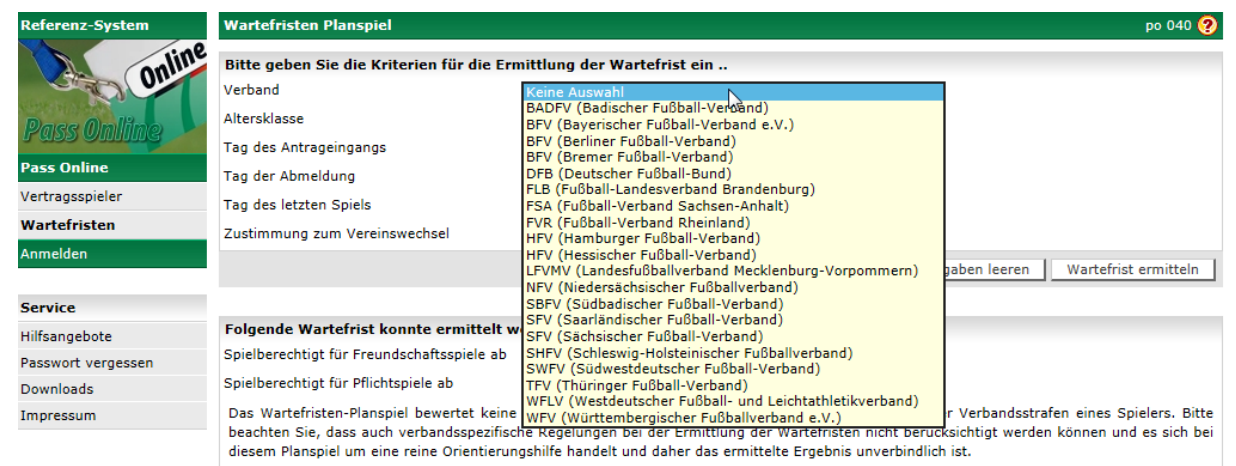

Abbildung 4 Dialogergänzung auf Verbandsauswahl.

### **3. Schiedsrichteransetzung**

#### **3.1 Anzeige des Turnierendes bei Einsatzplänen und Emails**

Für alle sogenannten Blockansetzungen, also Ansetzungen, die nicht direkt einem Spiel zuzuordnen sind, sondern einem ganzen Block von Spielen, wird der Schiri nun auch über das geplante Turnierende informiert. Dies geschieht sowohl bei allen Einsatzplänen als auch bei allen Mailnachrichten an den Schiri, die seine Blockansetzung betreffen.

#### **3.2 Neuer Anzeigemodus bei Sperrterminen**

Um die Sicht auf die relevanten Sperrtermine zu erleichtern werden nun nur noch die Sperrtermine direkt angezeigt, die sich auf die aktuelle Saison beziehen. Die Sperrtermine davor sind noch recherchierbar, werden aber nicht direkt angezeigt. Sollen sie eingesehen werden, können sie über ein Bedienelement ausgeklappt (bzw. wieder eingeklappt) werden. Siehe hierzu Abbildung 5

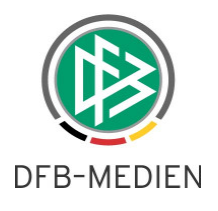

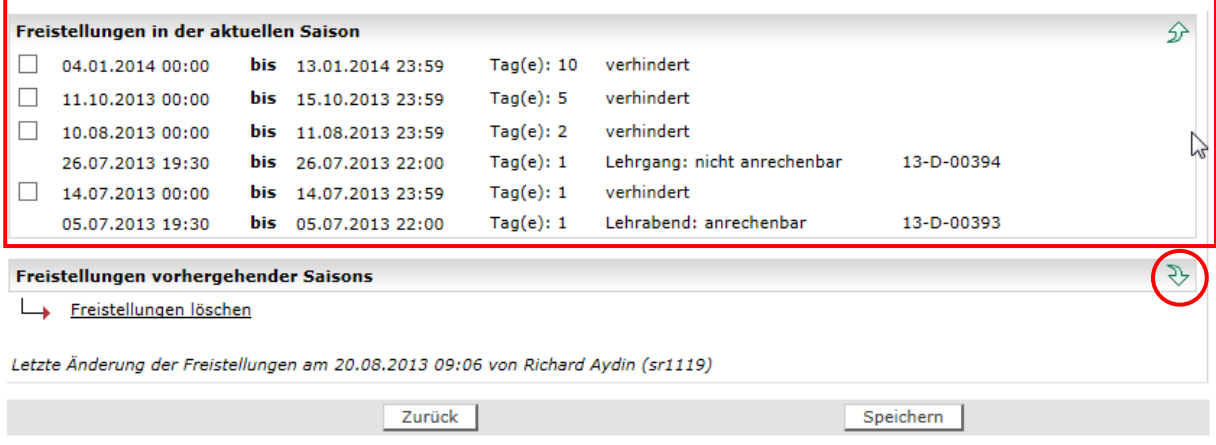

Abbildung 5 neue Standardausgabe der Sperrtermine

### **4. Vereinsmeldebogen**

#### **4.1 Änderung der Benutzerführung**

Die im Folgenden beschriebene Änderung wirkt sich erst zur nächsten Meldesaison aus: auf vielfachen Wunsch wurde die Reihenfolge für Mannschaftsmeldungen während der Zeit, in der für 2 Saisons gemeldet/bearbeitet werden kann, umgedreht. Im oberen Bereich wird die Neumeldung platziert, im darunter liegenden Bereich die Bearbeitung für die aktuelle Saison. Dies soll zu einer besseren Benutzerführung beitragen.

### **5. Spielplanung**

#### **5.1 Neuer Hinweis bei der Planung von 2-er Staffeln**

Ebenfalls zur Verbesserung der Benutzerführung wurde bei folgender Verarbeitung ein Hinweis für den Spielplaner eingebaut:

Soll eine Staffel mit Staffelgröße 2 geplant werden, so ist die Wahrscheinlichkeit groß, dass es sich um eine Relegations- oder eine Entscheidungsspielstaffel handelt. Hier erfolgt mit der 4.80 ein entsprechender Hinweis für den Benutzer. An der weiteren Planung der Staffel ändert dies nichts, es dient zur Verbesserung der Datenqualität.

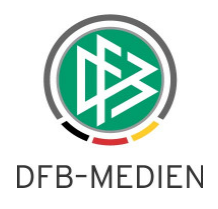

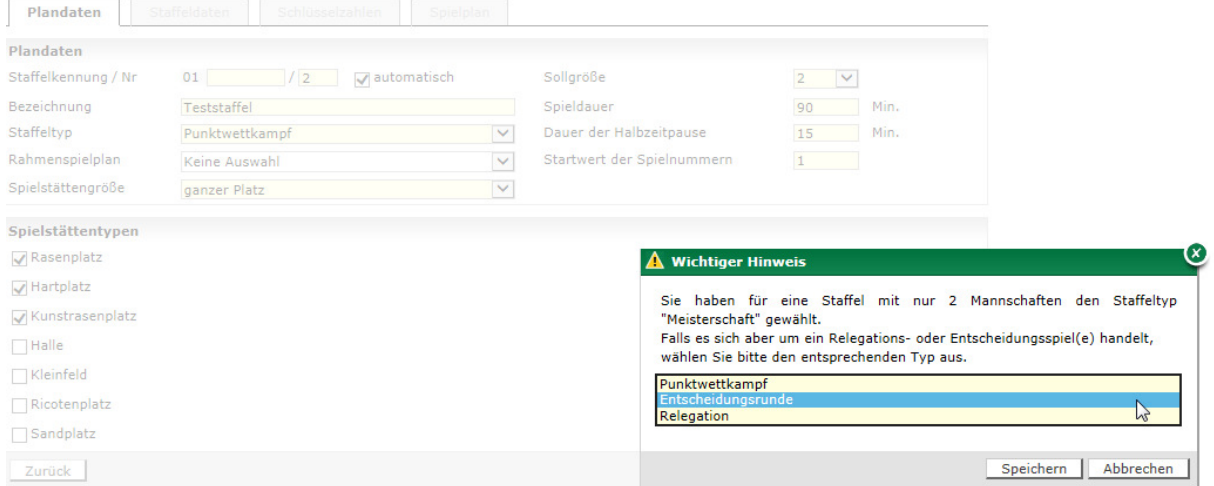

Abbildung 6 Hinweis auf 2-er Staffel

### **6. Benutzerverwaltung**

#### **6.1 Änderung der Benutzerdaten**

Um den standardisierten Sicherheitsanforderungen für Software zu genügen, wurde der Dialog zum Ändern der Benutzerdaten angepasst.

Hier ist es nun erforderlich, das Passwort der Zugangskennung noch einmal zu bestätigen, indem es noch einmal eingegeben wird. Nach Änderung der Benutzerdaten und dem Klick auf "Speichern" erscheint folgender Dialog:

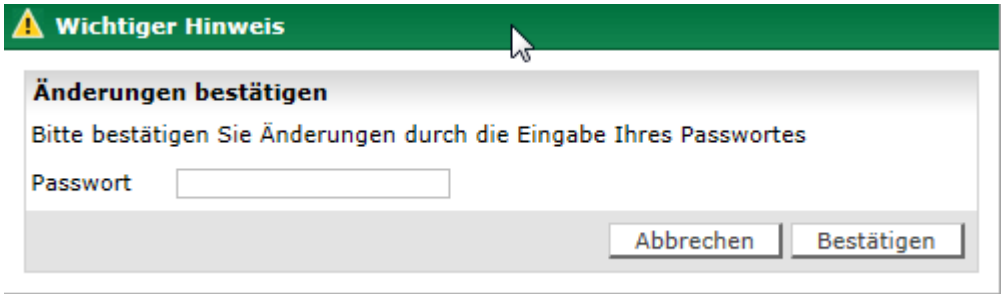

Hier ist das Passwort der Benutzerkennung einzugeben und zu bestätigen, sonst wird die Änderung nicht wirksam gespeichert.

## **7. Ergebnismeldung**

#### **7.1 Ergebnismeldungs-APP DFBnet 1:0**

Es werden nun in der DFBnet 1:0 App nicht nur die Spiele der letzten 5 Kalendertage, sondern auch der zukünftigen 5 Kalendertage angezeigt. Dies ist vor allem zur Reservierung von Spielen zum zukünftigen Tickern erforderlich, es kann aber natürlich auch als reine Informationsfunktion genutzt wer-

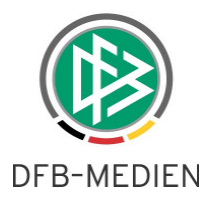

den. Weiterhin ist es nun möglich, einen vorzeitig bekannten Ausfall einzutragen, falls der Verein dies grundsätzlich machen darf.

\*\*\*